# **FUJIFILM**

#### FUJI COMPUTED RADIOGRAPHY

# **CR** Console

# DICOM MODALITY WORKLIST MANAGEMENT SOFTWARE (Specifications for Patient Information)

**OPERATION MANUAL** 

4th Edition

December 2007

#### **END-USER SOFTWARE LICENSE AGREEMENT**

#### **FUJIFILM Corporation**

The license of the Software (as defined below) granted hereunder is contingent upon the Licensee's acceptance of all the terms provided herein, and any use of the Software by the Licensee shall be deemed as such acceptance.

This Product contains software ("Software") and related written materials ("Documentation"). The term "Software" shall include any updates, upgrades, modified versions, additions and copies of the Software licensed to you by FUJIFILM Corporation ("FUJI").

- **1. License.** Subject to the terms and conditions of this Agreement, you are granted a limited, non-exclusive, non-transferable and non-sublicensable license to use the Software and the Documentation only on a single computer until such rights are terminated according to Section 8 below.
- 2. Ownership. It is acknowledged and agreed that FUJI retains all title and rights to the Software the Documentation and all copies thereof, and no title or rights to the Software or the Documentation is transferred or licensed to you except as expressly set forth herein.
- 3. Restriction on Use. You may: (i) make and retain one extra copy of the Software for backup purposes only; and (ii) copy the Documentation only as reasonably necessary for user reference and backup purposes. Each copy of the Software and Documentation made by you shall contain the same proprietary notices, labels, and marks as the original thereof without any alteration. You shall not: (i) sell, sublicense, assign, lease, encumber or otherwise transfer the Software or the Documentation or the rights granted hereunder; (ii) reverse engineer, decompile, disassemble or create derivative works of the Software; (iii) remove or alter any proprietary notices, labels or marks on or contained in any part of the Software or the Documentation; (iv) make any copies of the Software or the Documentation except as permitted above; or (v) install the Software on any computer other than as permitted by this Agreement. As a condition of the use of the Software by you, you hereby represent and warrant that you shall not use the Software for any purpose that is unlawful or prohibited by this Agreement. You agree to abide by all applicable laws and regulations in your use of the Software.
- **4. Export Control.** You shall comply with all export and re-export restrictions and regulations imposed by the government of the United States and other relevant countries or regions ("Export Restrictions"). You shall not knowingly transfer, directly or indirectly, any restricted software or technical data received hereunder or the direct product of such data, to any country or region identified as an embargoed destination or country in the Export Restrictions, unless prior written authorization is obtained from FUJI and each appropriate United States or other government agencies. This Section shall survive the expiration or termination of this license agreement.
- **5. Update and Upgrade.** FUJI may, at its sole discretion, make any update or upgrade of the Software available; however, FUJI shall have no obligations to make any update or upgrade of the Software available.
- **6. Limited Warranty.** FUJI hereby warrants that the Software shall operate in substantial conformity with the then current Documentation, when used in strict compliance with such Documentation. This warranty shall be effective only for one year following your receipt of the Software (hereinafter referred to as "Warranty Period"). This warranty is conditioned upon the installation and use of the latest version of the Software released by FUJI in strict compliance with the then current Documentation. If the Software fails to perform as warranted in the Warranty Period, FUJI shall use commercially reasonable efforts to correct such Software. THE FOREGOING STATES THE SOLE AND EXCLUSIVE REMEDIES TO WHICH YOU ARE ENTITLED FOR FUJI'S BREACH OF WARRANTY. FUJI HEREBY DISCLAIMS ANY OTHER WARRANTIES WITH RESPECT TO THE SOFTWARE AND DOCUMENTATION, EXPRESS OR IMPLIED, INCLUDING WITHOUT LIMITATION ALL WARRANTIES REGARDING MERCHANTABILITY, FITNESS FOR A PARTICULAR PURPOSE AND NON-INFRINGEMENT.
- 7. Limitation of Liability. TO THE FULLEST EXTENT PERMITTED BY APPLICABLE LAW, FUJI SHALL NOT BE LIABLE FOR ANY INDIRECT, SPECIAL, EXEMPLARY, PUNITIVE, INCIDENTAL, OR CONSEQUENTIAL DAMAGES OF ANY KIND (INCLUDING WITHOUT LIMITATION, LOST PROFITS OR LOST DATA), WHETHER SUCH DAMAGES ARE BASED ON CONTRACT, TORT (INCLUDING NEGLIGENCE), PRODUCT LIABILITY OR OTHERWISE (INCLUDING ANY DAMAGES WHICH ARE IN ANY WAY CONNECTED WITH ANY USE OF THE SOFTWARE OR DOCUMENTATION), EVEN IF IT HAS BEEN ADVISED OF THE POSSIBILITY OF SUCH DAMAGES.
- **8. General Provisions.** This Agreement shall be governed by and construed according to the laws of Japan, excluding its conflict of laws rules. You consent to the exclusive jurisdiction of Japanese courts and agree that the venue shall lie exclusively in Japan, in all disputes arising out of or relating to this Agreement. The use of the Software or Documentation is not authorized in any jurisdiction that does not give effect to all provisions of the terms and conditions of this Agreement, including without limitation this Section 8.
- **9. Termination.** All the rights granted to you hereunder shall automatically terminate upon your breach of any provision herein, and you must cease the use of the Software and Documentation and destruct all copies of the Software and Documentation in your possession, including any of backup copy, upon such termination. Any provision herein that by its nature survives shall survive the termination of the rights granted to you hereunder.

# **CONTENTS**

| INTRODUCTION                                  | 3 |
|-----------------------------------------------|---|
| OPERATIONS                                    | 4 |
| ■ Patient Information Input Screen            | 4 |
| ■ Exposure Menu Selection Screen/Study Screen | 6 |

### **INTRODUCTION**

This manual explains how to use the DICOM Modality Worklist Management Software (Specifications for Patient Information) at the CR Console.

For the other functions/operations, see the "CR Console OPERATION MANUAL" and "CR Console OPERATION MANUAL, THE USER UTILITY OPERATIONS".

# **OPERATIONS**

The DICOM Modality Worklist Management Software permits query/retrieval of patient information at the CR Console that is connected online (by DICOM-conformant interface) to the host units (such as DICOM server, RIS terminals, and others).

To query/retrieve patient information, use a user-defined Patient ID or Accession No. as a collating keyword on any of the Patient Information Input Screen, Exposure Menu Selection Screen or Study Screen.

#### Patient Information Input Screen

#### (1) Confirming online mode

When the CR Console is in online mode being connected to host units, is displayed at the upper right corner of the screen to show that the system is in the online mode status. (is displayed for the offline mode status.)

The patient information query button turns [...]. (for offline mode.)

appears on the right side of the keyword input box.

Before starting operations, check to see that **N** is displayed.

Sample: When a patient's ID is used as a keyword>
Keyword Confirm the online mode status.
Patient ID
Patient's Name
Patient's Name
Patient comment
Sex
Patient comment
O
Patient comment
O
Patient comment
O
Patient comment
O
Patient comment
O
Patient comment
O
Patient comment
O
Patient comment
O
O
Patient comment
O
O
D
D
D
D
D
D
D
D
D
D
D
D
D
D
D
D
D
D
D
D
D
D
D
D
D
D
D
D
D
D
D
D
D
D
D
D
D
D
D
D
D
D
D
D
D
D
D
D
D
D
D
D
D
D
D
D
D
D
D
D
D
D
D
D
D
D
D
D
D
D
D
D
D
D
D
D
D
D
D
D
D
D
D
D
D
D
D
D
D
D
D
D
D
D
D
D
D
D
D
D
D
D
D
D
D
D
D
D
D
D
D
D
D
D
D
D
D
D
D
D
D
D
D
D
D
D
D
D
D
D
D
D
D
D
D
D
D
D
D
D
D
D
D
D
D
D
D
D
D
D
D
D
D
D
D
D
D
D
D
D
D
D
D
D
D
D
D
D
D
D
D
<

To switch between online mode and offline mode alternately or change the keyword type, operate as described on page 8.

4 2006. 10 010-226-10

#### (2) Executing query → Inputting patient information

Input a collating keyword.

To input a keyword, you can also use a barcode reader (option).

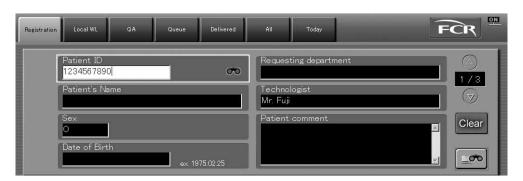

Select on the keyboard.

The query will be executed to host units.

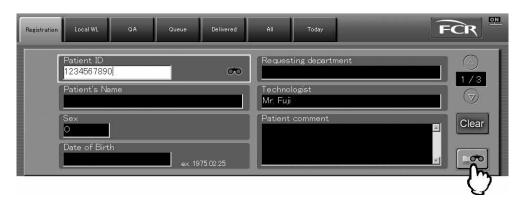

At the completion of query processing, the CR Console receives patient information that is for the input keyword (input in each of the items).

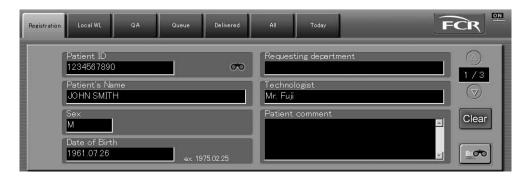

For details of operations (such as selection of exposure menus, study reserve/start, and others) necessary after patient information has been received appropriately, see the "CR Console Operation Manual".

#### **■ Exposure Menu Selection Screen/Study Screen**

#### (1) Confirming online mode

When the CR Console is in online mode being connected to host units, the indicator located at the upper left corner of the screen turns green.

will be displayed also at the upper right corner of the screen. ( is displayed for the offline mode status.)

Before starting operations, check to see that is displayed. (A screen shown below is the Study Screen, which is the same as to the Exposure Menu Selection Screen.)

Confirm the online mode status.

Confirm the online mode status.

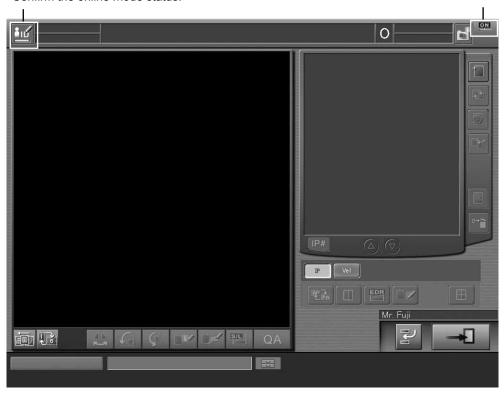

To switch between online mode and offline mode alternately or change the keyword type, operate as described on page  $\delta$ .

**6** 2006. 10 010-226-10

#### (2) Executing query → Inputting patient's information

Select to display menus, and then select "Patient's Information".

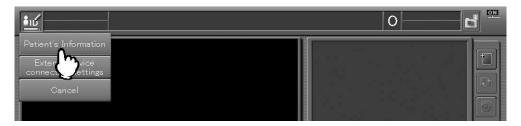

The patient information input box will then be displayed.

appears on the right side of the keyword input box. Input a keyword accordingly. To input a keyword, you can also use a barcode reader (option).

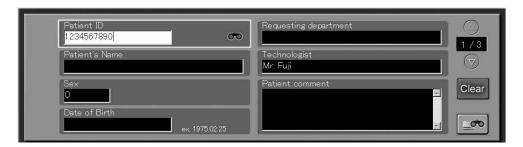

Select on the keyboard.

The query will be executed to host units.

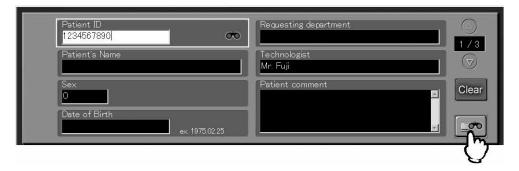

At the completion of query processing, the CR Console receives patient information that is for the input collating keyword (input in each of the items).

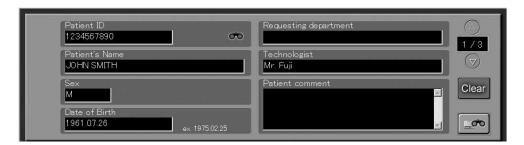

For details of operations (such as selection of exposure menus, study reserve/start, and others) necessary after patient information has been received appropriately, see the "CR Console Operation Manual".

#### — Setting for connection of external device —

This setting is used to switch between online mode and offline mode alternately and change the collating keyword type.

Manipulate according to a currently displayed screen to display the external device connection settings box.

#### **Patient Information Input Screen:**

Select FCR to display menus, and then select the "External device connection settings" menu.

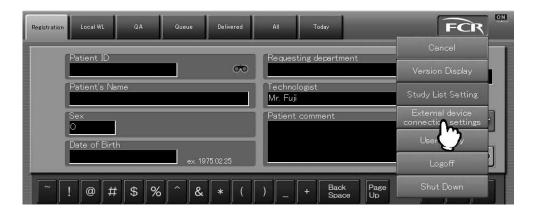

#### **Exposure Menu Selection Screen/Study Screen:**

Select to display menus, and then select the "External device connection settings" menu.

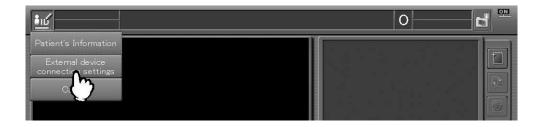

8 2006. 10 010-226-10

The external device connection settings box will be displayed.

Perform settings as explained hereafter, and then select OK

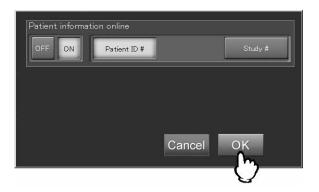

#### Alternately switching between online mode and offline mode:

Online mode and offline mode can be switched to each other alternately.

To use the online mode, select . When the online mode is not available for any reason, use the offline mode (standard function) to input patient's information.

#### Changing the keyword type:

The keyword type can be changed accordingly. Select "Patient ID #" or "Study #".

Manufacturer : FUJIFILM Corporation 26-30, NISHIAZABU 2-CHOME, MINATO-KU, TOKYO 106-8620, JAPAN

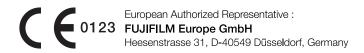